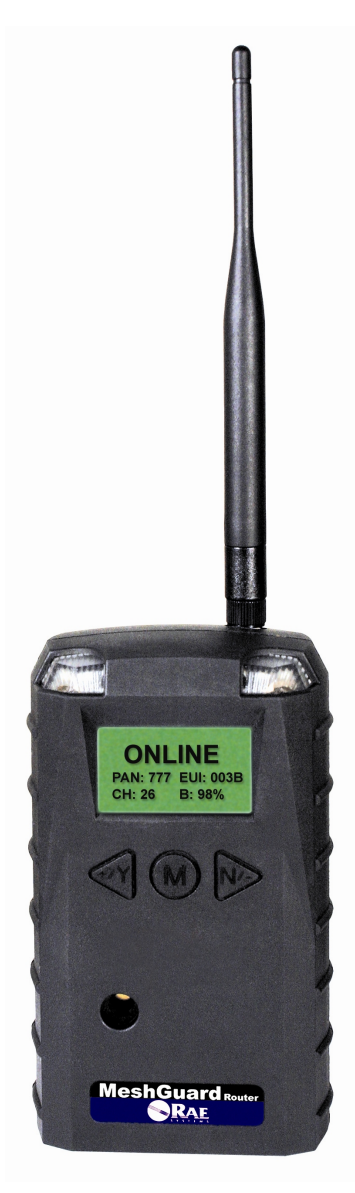

Änd. A September 2010 P/N F04-4001-000

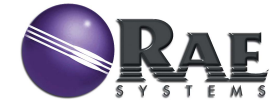

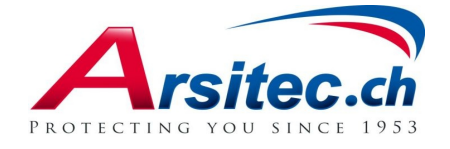

© Copyright 2010 RAE Systems, Inc.

# **Inhalt**

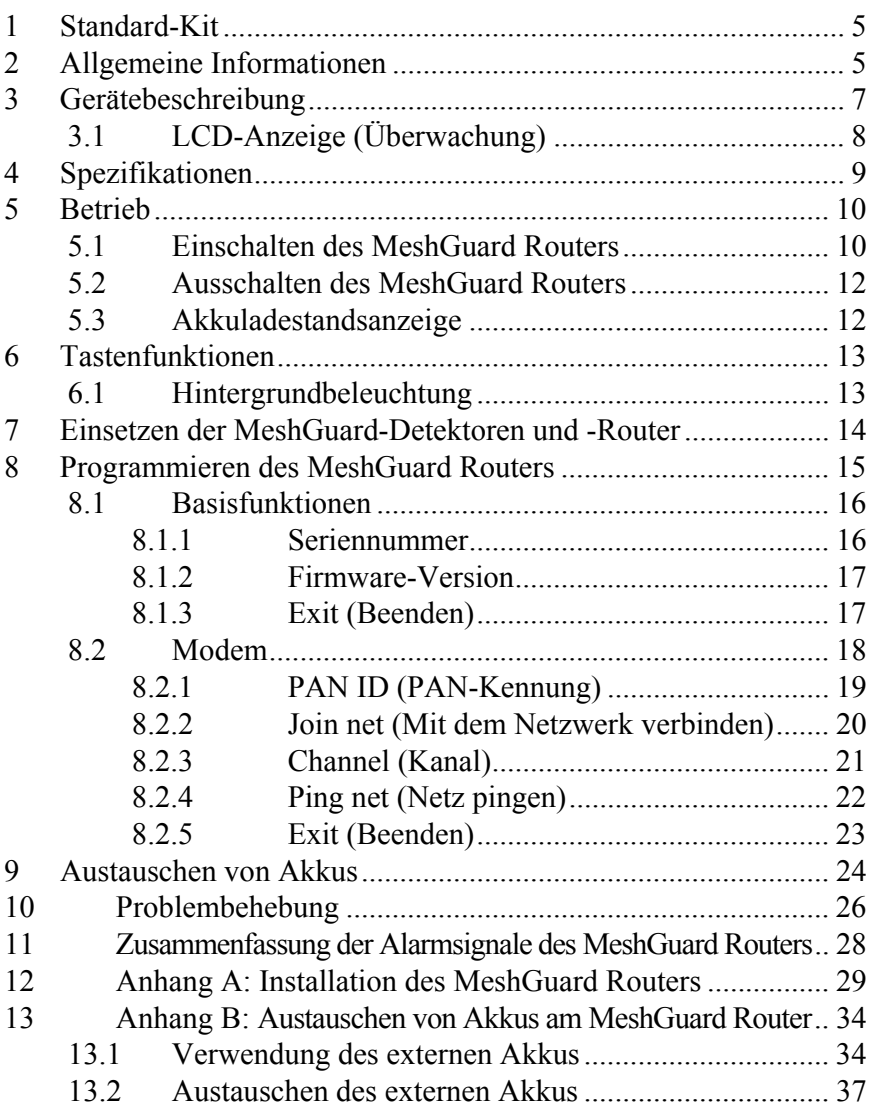

#### **Vor Inbetriebnahme lesen**

Dieses Handbuch muss von allen Personen, die für die Verwendung, Wartung oder Reparatur dieses Produktes verantwortlich sind oder sein werden, sorgfältig gelesen werden. Dieses Produkt funktioniert nur wie vorgesehen, wenn es nach den Anweisungen des Herstellers verwendet, gewartet und repariert wird.

#### **Warnung:**

Verwenden Sie ausschließlich den Lithium-Akku oder externen aufladbaren Akku von RAE Systems. Dieses Gerät wurde nicht in explosiver Gas/Luft-Atmosphäre mit einem Sauerstoffgehalt über 21 % getestet. Der Austausch von Teilen könnte die intrinsische Sicherheit beeinträchtigen. Tauschen Sie Akkus nur in nicht gefährdeten Bereichen.

**STATISCHE GEFAHR:** Nur mit einem feuchten Tuch reinigen. Aus Sicherheitsgründen darf dieses Gerät nur durch qualifiziertes Personal bedient und gewartet werden. Vor der Bedienung und Wartung muss die Bedienungsanleitung gelesen und vollständig verstanden werden. Jeder stark erhöhte Messwert, dem ein Wertabfall oder ein fehlerhafter Messwert folgt, deutet auf eine Gaskonzentration oberhalb der Messbereichsobergrenze hin, was eine gefährliche Situation darstellen kann.

Kennzeichnung der intrinsischen Sicherheit:

IECEx EX ia II C cCSAus C1D1, Gruppe A, B, C, D T4

# **1 Standard-Kit**

Router mit Antenne Wartungswerkzeug Bedienungsanleitung

# **2 Allgemeine Informationen**

Der MeshGuard Router ist für die drahtlose Signalübermittlung in einem MeshGuard-Netzwerk bestimmt und beinhaltet keinen Sensor für toxische Gase. Die integrierte Funkkarte läuft bei einer Frequenz von 2,4 GHz und entspricht dem Standard IEEE 802.15.4. Um einen zuverlässigen und kostengünstigen Betrieb zu gewährleisten, wird er mit dem drahtlosen Controller FMC-2000 auf einem flexiblen, robusten drahtlosen Netzwerk betrieben. Er eignet sich auch für ein ProRAE Guardian Netzwerk mit einem PC und unterstützt Punkt-zu-Punkt- und Punkt-zu-Mehrpunkt-Netzwerke.

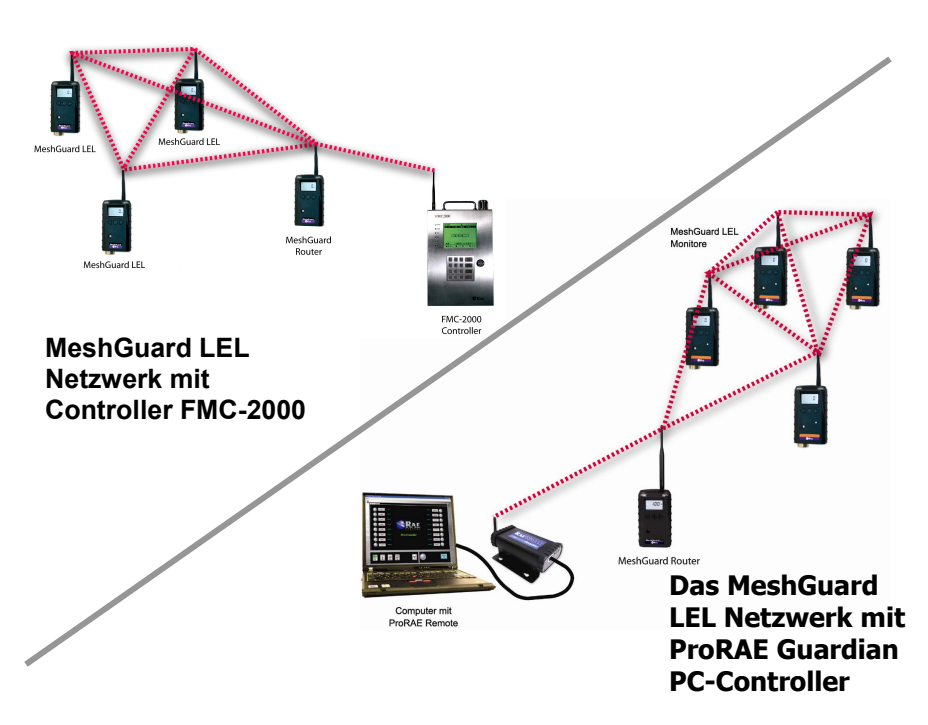

#### **1.1 Hauptmerkmale**

- Bis zu 45 Tage Dauerbetrieb mit externer Batterie
- IEEE 802.15.4 Mesh-Netzwerk-Funktion mit 64-bit-Verschlüsselung
- Mesh-Netzwerk mit automatischer Netzwerkbildung und -konfiguration
- Reichweite: bis zu 300 m in Sichtlinie
- Sehr kostengünstige Installation keine Festverdrahtung erforderlich
- Großflächige Abdeckung mit Mesh-Netzwerk mit Mehrfachreflexion
- Vor Ort austauschbarer Akku
- Lauter Audio-Alarm, 90 dB bei 30 cm
- Leicht lesbare, kontinuierliche Anzeige der Signalstärke
- Heller, rot blinkender Alarm
- Hohe Beständigkeit gegenüber RFI-Interferenz
- IP-65 Bewertung für Verwendung im Außenbereich in rauen Umgebungen

# **3 Gerätebeschreibung**

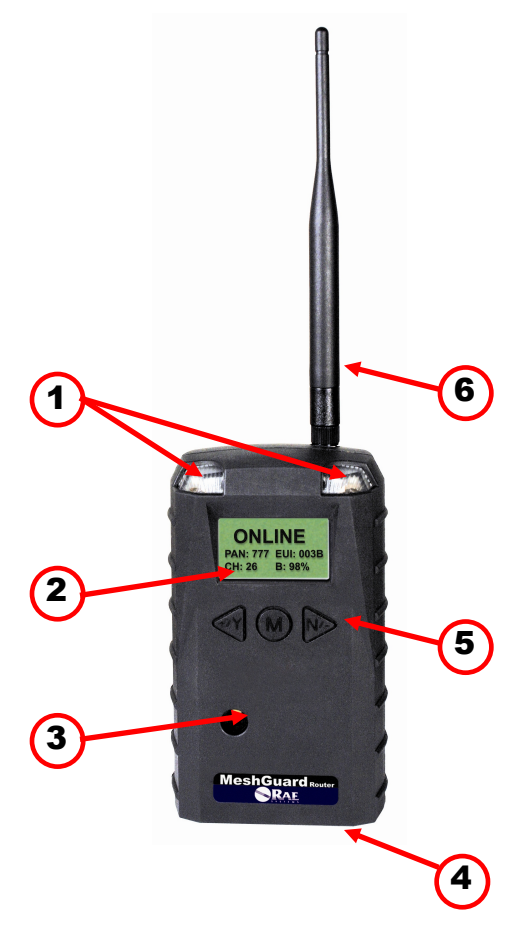

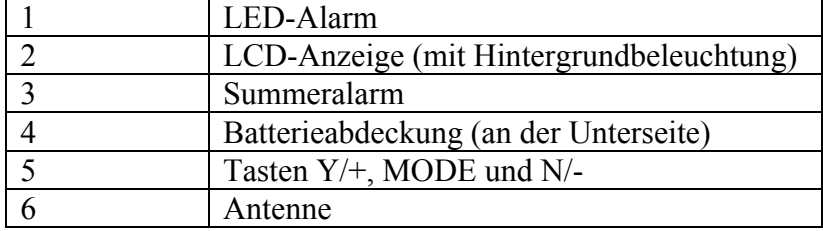

# **3.1 LCD-Anzeige (Überwachung)**

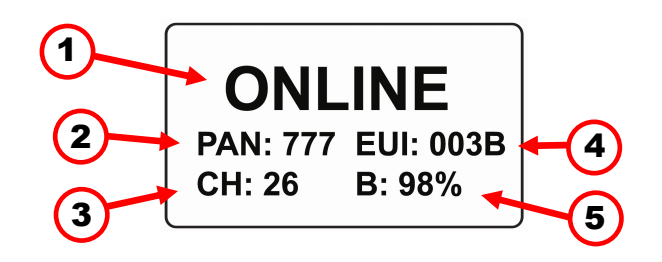

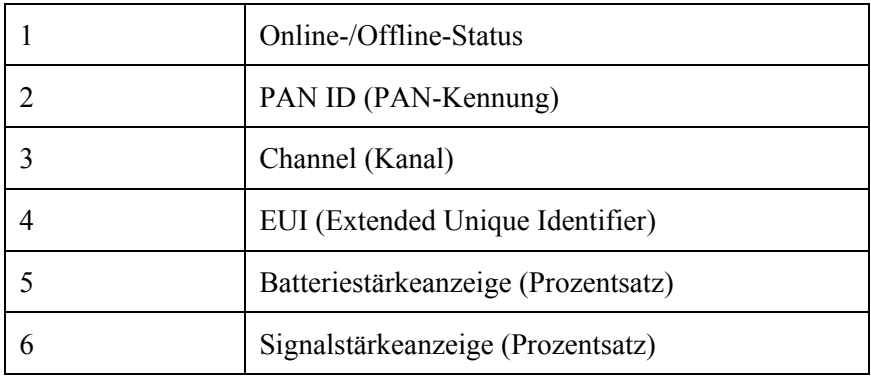

Durch Drücken auf [MODE], wird der Online-/Offline-Status durch die Anzeige der Signalstärke ersetzt:

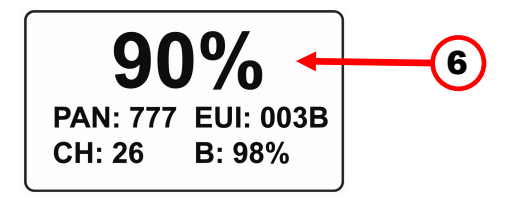

# **4 Spezifikationen**

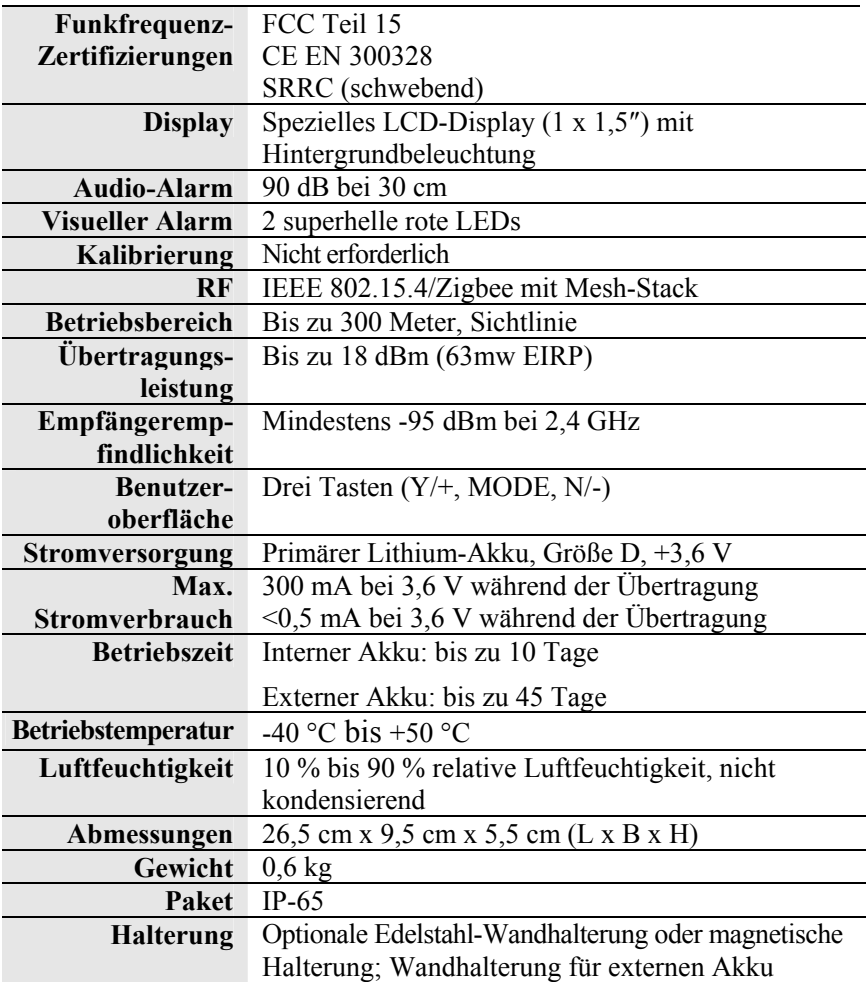

# **5 Betrieb**

Der MeshGuard Router kann nur im RTR-Modus betrieben werden. Sobald er eingeschaltet wird, ist er immer betriebsbereit.

Nach dem Einschalten des MeshGuard Routers schließt dieser sich wieder dem zuvor zugehörigen Netzwerk an. Falls das Netzwerk innerhalb eines Bereichs liegt und die Kanal- und PAN-Kennung nicht verändert wurden, sollte der MeshGuard Router ohne Ihr Zutun das Netzwerk wiederfinden.

Achten Sie vor der Inbetriebnahme des MeshGuard Routers darauf, dass der Akku richtig installiert ist. Weitere Informationen zur Installation und zum Wechseln des Akkus finden Sie auf Seite 24.

## **5.1 Einschalten des MeshGuard Routers**

Halten Sie die Taste [MODE] gedrückt und lassen Sie sie wieder los, sobald der MeshGuard Router einen Signalton sendet. Auf der Anzeige ist zu sehen, dass er jetzt eingeschaltet ist:

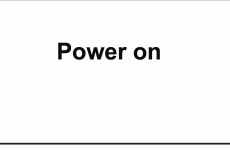

Der MeshGuard Router führt einen Selbsttest durch. In der Anzeige erscheint kurz die Firmware-Version:

Version: 1.00

Als nächstes sehen Sie Erstellungsdatum und -uhrzeit der Firmware:

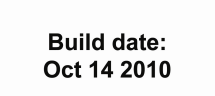

**Build time:** 16:30:01

Anschließend folgt der Modemtyp:

Modem type: 10

Danach initialisiert der MeshGuard Router die Verbindung mit dem drahtlosen Netzwerk. Sobald das Netzwerk gefunden und die Verbindung hergestellt ist, erscheint die Haupt-Messwertanzeige. Sie beinhaltet PAN-Kennung, EUI (Extended Unique Identifier), Kanalnummer und Akkuladung (Prozentsatz):

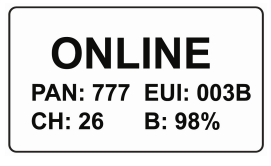

Wenn der MeshGuard Router kein Funknetzwerk finden kann, um eine Verbindung herzustellen, startet er eine Suche. Wenn diese zu keinem Ergebnis führt, erscheint folgende Anzeige:

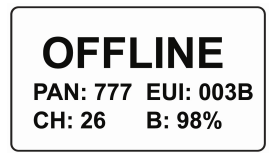

Falls Sie diese Anzeige sehen, sollten Sie Folgendes überprüfen:

- Ist die Antenne befestigt?
- Stimmt die PAN-Kennung mit dem ausgewählten Netzwerk überein?
- Laufen auf dem gewünschten Kanal auch die anderen Geräte?
- Sind die anderen Geräte eingeschaltet und befinden sie sich in Reichweite?
- Haben Sie die PAN-Kennung oder den Kanal geändert? Wenn ja, starten Sie das Gerät neu.

#### **5.2 Ausschalten des MeshGuard Routers**

Halten Sie die Taste [MODE] durch die Abfolge "5…4…3… 2… 1… Power Off" gedrückt. Der MeshGuard Router ist ausgeschaltet, sobald die Anzeige erlischt. Lassen Sie die Taste [MODE] los.

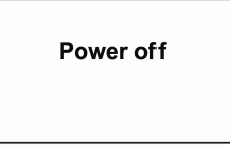

Der MeshGuard Router ist jetzt aus.

# **5.3 Akkuladestandsanzeige**

Der interne Akku des MeshGuard Routers liefert bis zu 10 Tage lang Strom. Bei niedrigem Akkustand sendet der MeshGuard Router einmal in der Minute einen Signalton und das Batteriesymbol ist leer. Um Unterbrechungszeiten zu minimieren, empfehlen wir, die Akkus umgehend auszutauschen.

Die Akkuleistung wird angezeigt durch "B:" gefolgt von einer Zahl und einem Prozentzeichen. z. B.: B: 100 %. Der Akku sollte ausgewechselt werden, bevor er vollständig entladen ist. Weitere Informationen zum Austausch des Akkus finden Sie auf Seite 24.

Wenn die Akkukapazität vollständig aufgebraucht ist, wird im LCD-Display "Power off" angezeigt und der LED- und Summer-Alarm werden einmal pro Sekunde aktiviert. Der MeshGuard Router schaltet sich beim Drücken einer beliebigen Taste aus. Wenn Sie 60 Sekunden lang keine Taste drücken, schaltet er sich automatisch aus.

**Hinweis:** Der RAE PowerPak kann als externe Stromquelle als Ersatz für den internen Akku verwendet werden. Weitere Informationen zur Installation finden Sie auf Seite 34.

#### **6 Tastenfunktionen**

Über die drei Tasten können Sie schnell auf Funktionen im MeshGuard Router zugreifen.

- Um die Signalstärke anzuzeigen, drücken Sie [MODE].
- Drücken Sie [Y/+], um die Verbindung mit dem Netzwerk aufzubauen.
- Drücken Sie [N/-], um das Netzwerk zu pingen.

# **6.1 Hintergrundbeleuchtung**

Sobald Sie beim Anzeigen der Daten die Tasten [Y/+], [MODE] oder [N/-] drücken, schaltet sich die Hintergrundbeleuchtung für zwei Sekunden ein und danach wieder aus.

#### **7 Einsetzen der MeshGuard-Detektoren und -Router**

**Wichtig!** Vor dem Einsetzen eines MeshGuard Routers müssen Sie die PAN-Kennung und Kanalnummer kennen, auf denen das Netzwerk läuft. Ohne die Programmierung dieser Nummern in Ihrem Router können Sie keine Verbindung mit dem Netzwerk herstellen.

Befolgen Sie bei der Installation eines MeshGuard-Netzwerks mit MeshGuard Routern die folgende Reihenfolge:

- 1. Schalten Sie den Controller FMC-2000 ein.
- 2. Schalten Sie den MeshGuard Router ein und verwenden Sie ihn zur Messung der Signalstärke an jedem potenziellen Erkennungsbereich. Drücken Sie [MODE] auf dem MeshGuard Router, um die Signalstärke anzuzeigen:

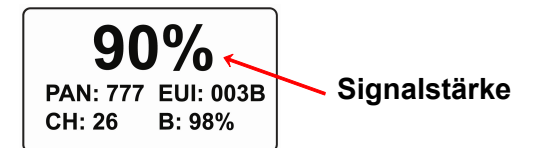

- a. Wenn der Messwert für die Signalstärke auf dem MeshGuard Router mindestens 30 % beträgt, dann kommuniziert ein MeshGuard oder MeshGuard LEL von diesem Bereich zuverlässig mit dem Controller FMC-2000. Hier können Sie einen MeshGuardoder MeshGuard LEL-Detektor aufstellen und einschalten.
- b. Wenn die Messwerte unter 30 % liegen, ändern Sie den Standort des MeshGuard Router, bis der Messwert mindestens bei 30 % liegt. Wenn dieser neue Bereich unzulässig weit vom gewünschten Bereich entfernt liegt, ist ein zusätzlicher MeshGuard Router oder MeshGuard im RTR-Modus erforderlich, um das Signal von diesem neuen Bereich weiterzuleiten.
- 3. Verfahren Sie nach dieser Methode, bis alle MeshGuard- oder MeshGuard LEL-Detektoren im Netzwerk aufgestellt sind. Überprüfen Sie bei allen Detektoren und Routern am FMC2000, ob die Zuverlässigkeit der Kommunikation gewährleistet ist.

#### **8 Programmieren des MeshGuard Routers**

Halten Sie die Tasten [MODE] und [Y/+] gedrückt, bis Sie folgende Anzeige sehen:

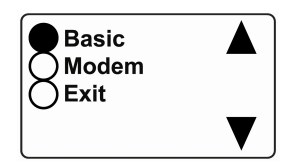

**Um die Optionen zu wählen:** Drücken Sie [Y/+], um nach oben zu scrollen, oder [N/-], um nach unten zu scrollen.

Hinweis: Das Scrollen "bricht um", d.h. sobald Sie die oberste oder unterste Position erreicht haben, beginnt das Scrollen durch die Positionen von vorn.

**Um eine Auswahl zu treffen:** Scrollen Sie, bis der Kreis links von Ihrer Auswahlmöglichkeit schwarz ist, und drücken Sie dann [MODE].

**Hinweis:** Wenn Sie innerhalb von 60 Sekunden keine Auswahl treffen, wird die Haupt-Messwertanzeige automatisch geschlossen.

#### **8.1 Basisfunktionen**

Zu den Basisfunktionen gehören schreibgeschützte Informationen über Ihr Gerät. Diese Informationen bestehen aus der Seriennummer und der Firmware-Version.

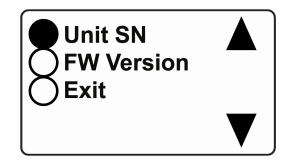

Drücken Sie [Y/+], um nach oben zu scrollen, oder [N/-], um nach unten zu scrollen.

Hinweis: Das Scrollen "bricht um", d.h. sobald Sie die oberste oder unterste Position erreicht haben, beginnt das Scrollen durch die Positionen von vorn.

Sie können zwischen drei Möglichkeiten (einschließlich Beenden) wählen:

- Unit SN (Serienummer des Geräts)
- FW Version (Firmware-Version)
- Exit (Beenden)

Um eine Option auszuwählen, scrollen Sie, bis der Kreis links von Ihrer Auswahlmöglichkeit schwarz ist, und drücken Sie dann [MODE].

**Hinweis:** Wenn Sie innerhalb von 60 Sekunden keine Auswahl treffen, wechselt er automatisch zur Basisanzeige.

#### **8.1.1 Seriennummer**

Bei der Unit SN handelt es sich um die Seriennummer des MeshGuard Routers. Um sie anzuzeigen, drücken Sie [MODE], wenn der Name hervorgehoben ist (dunkler Kreis):

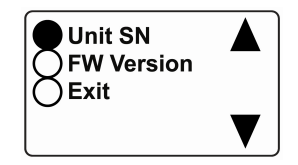

Die Seriennummer erscheint im Display:

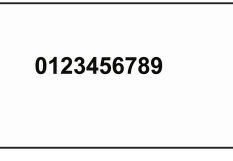

Drücken Sie [MODE], um zum Menü zurückzukehren. Wenn Sie innerhalb von 60 Sekunden keine Auswahl treffen, wechselt er automatisch zum Menü.

#### **8.1.2 Firmware-Version**

Die im Gerät installierte Firmware-Version.

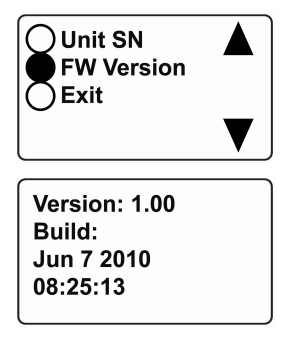

Drücken Sie [MODE], um zum Menü zurückzukehren. Wenn Sie innerhalb von 60 Sekunden keine Auswahl treffen, wechselt er automatisch zum Menü.

#### **8.1.3 Exit (Beenden)**

Scrollen Sie, bis "Exit" ausgewählt ist. Wechseln Sie zur Menüebene "Basic".

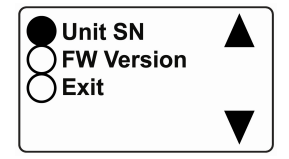

Drücken Sie [MODE], um zum Menü zurückzukehren.

**Hinweis:** Wenn Sie innerhalb von 60 Sekunden keine Auswahl treffen, wechselt er automatisch zum Menü.

#### **8.2 Modem**

Das Modem besteht sowohl aus editierbaren Parametern für Ihr Gerät als auch aus Aktionen.

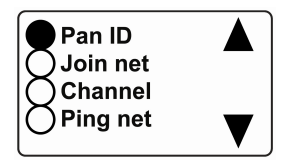

Drücken Sie [Y/+], um nach oben zu scrollen, oder [N/-], um nach unten zu scrollen.

**Hinweis:** Wenn Sie die erste oder letzte Position erreichen und weiter scrollen, sehen Sie eine zweite Anzeige mit der Option zum Beenden:

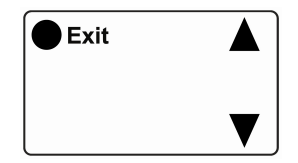

Das Scrollen "bricht um", d. h. sobald Sie die erste oder letzte Position einer Anzeige erreicht haben, beginnt das Scrollen durch die Position auf der anderen Anzeige.

Sie können zwischen fünf Möglichkeiten (einschließlich Beenden) wählen:

- PAN ID (PAN-Kennung)
- Join net (Mit dem Netz verbinden)
- Channel (Kanal)
- Ping net (Netz pingen)
- Exit (Beenden)

Um eine Option auszuwählen, scrollen Sie, bis der Kreis links von Ihrer Auswahlmöglichkeit schwarz ist, und drücken Sie dann [MODE].

**Hinweis:** Wenn Sie innerhalb von 60 Sekunden keine Auswahl treffen, wechselt er automatisch zur Basisanzeige.

### **8.2.1 PAN ID (PAN-Kennung)**

Um die Kompatibilität der Kommunikation zu gewährleisten, müssen alle Geräte in einem Netzwerk mit derselben PAN ID (Personal Network Identifier) programmiert werden.

Sobald Sie diese Anzeige sehen, drücken Sie [MODE], um die aktuelle PAN-Kennung anzuzeigen oder zu ändern:

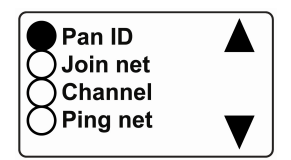

**Wichtig!** Der für die PAN-Kennung zulässige Zahlenbereich liegt zwischen 001 und 999.

Die PAN-Kennung erscheint auf der Anzeige und der Cursor blinkt an der ersten Ziffer.

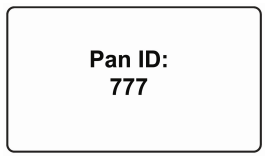

Durch Drücken auf [MODE] durchlaufen Sie die Ziffern von links nach rechts. Ändern Sie den Wert einer Ziffer, indem Sie zum zum Erhöhen auf [Y/+] und zum Senken auf [N/-] drücken. Nach der dritten Ziffer blinkt ein "?"

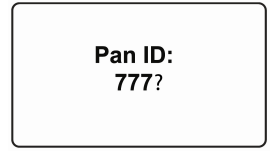

- Durch Drücken der Taste [Y/+] können Sie Ihre Änderungen speichern.
- Durch Drücken der Taste [N/-] beenden Sie den Vorgang, ohne die Änderungen zu speichern.
- Drücken Sie [MODE], um zur ersten Ziffer zurück zu gehen.

**Wichtig!** Nach jeder Änderung der PAN-Kennung oder des Kanals müssen Sie das Gerät aus- und wieder einschalten.

**Hinweis:** Die Anzeige wechselt zum Menü mit Basic, Modem und Exit, wenn Sie innerhalb von 60 Sekunden keine Taste drücken.

## **8.2.2 Join net (Mit dem Netzwerk verbinden)**

Auf dieser Anzeige können Sie sich mit einem bestehenden Netzwerk verbinden. Sobald Sie diese Anzeige sehen, drücken Sie [MODE], um eine Verbindung herzustellen:

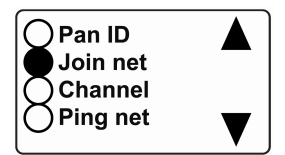

In der Meldung auf der Anzeige werden Sie gefragt, ob Sie die gewünschte Verbindung zum Netzwerk bestätigen möchten:

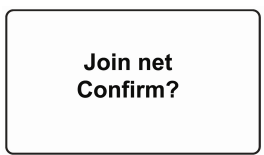

- Drücken Sie [Y/+], um die Verbindung herzustellen.
- Drücken Sie [N/-], um den Vorgang ohne Herstellen einer Verbindung zu beenden.

Während das Gerät nach einem Netzwerk sucht, erscheint folgende Meldung:

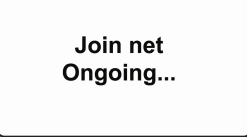

Wird ein Netzwerk gefunden, zu dem erfolgreich eine Verbindung hergestellt werden kann, wird folgende Meldung angezeigt:

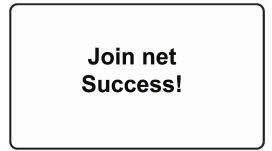

Wird kein Netzwerk gefunden, wird folgende Meldung angezeigt:

Join net Fail!

Falls diese Meldung angezeigt wird, überprüfen Sie Folgendes:

- Ist die Antenne befestigt?
- Stimmt die PAN-Kennung mit dem ausgewählten Netzwerk überein?
- Laufen auf dem gewünschten Kanal auch die anderen Geräte?
- Sind die anderen Geräte eingeschaltet und befinden sie sich in Reichweite?

**Wichtig!** Nach jeder Änderung der PAN-Kennung oder des Kanals müssen Sie das Gerät aus- und wieder einschalten.

#### **8.2.3 Channel (Kanal)**

Jedes Netzwerk läuft auf seinem eigenen Kanal. Scrollen Sie, bis "Channel" ausgewählt ist.

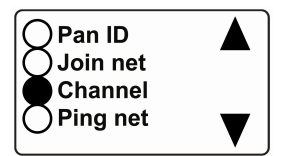

Um den Kanal anzuzeigen oder zu ändern, drücken Sie [MODE]. Die Kanalnummer erscheint auf der Anzeige und der Cursor blinkt an der ersten Ziffer:

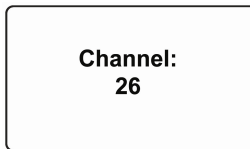

Durch Drücken auf [MODE] durchlaufen Sie die Ziffern von links nach rechts. Ändern Sie den Wert einer Ziffer, indem Sie zum zum Erhöhen auf [Y/+] und zum Senken auf [N/-] drücken. Nach der zweiten Ziffer blinkt ein  $\cdot$ .?"

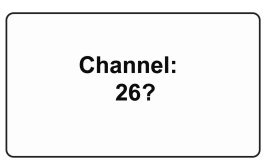

- Durch Drücken der Taste [Y/+] können Sie Ihre Änderungen speichern.
- Durch Drücken der Taste [N/-] beenden Sie den Vorgang, ohne die Änderungen zu speichern.
- Drücken Sie [MODE], um zur ersten Ziffer zurück zu gehen.

**Wichtig!** Für Geräte in einem MeshGuard-Netzwerk sind die Kanäle 11 bis 26 zulässig. Kanalnummern außerhalb dieses Bereich sind nicht geeignet.

#### **8.2.4 Ping net (Netz pingen)**

Durch das Pingen wird die Funkverbindung zwischen dem MeshGuard Router und anderen Geräten im Netzwerk überprüft. (Ein "Ping" ist ein kurzes Signal an das Netzwerk, eine umgehende Antwort anzufordern; es beinhaltet keine anderen Daten).

Scrollen Sie, bis "Ping net" (Netz pingen) ausgewählt ist.

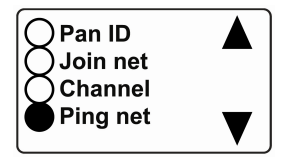

Drücken Sie [MODE], um das Netzwerk zu pingen. Folgende Meldung wird angezeigt:

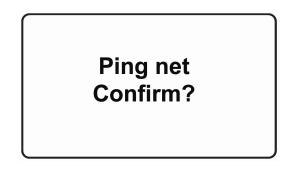

Drücken Sie [Y/+]. Das Gerät sendet ein Signal an das Netzwerk, um seine Präsenz zu überprüfen. Wenn das Netzwerk antwortet, sendet der MeshGuard Router einen Signalton aus, die LEDs blinken einmal und auf dem Display wird Folgendes angezeigt:

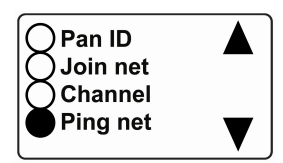

Wenn durch das Pingen kein Netzwerk gefunden wird, bleiben der bestätigende Signalton und das Blinken des LED-Displays aus, und am Gerät erscheint dieselbe Anzeige:

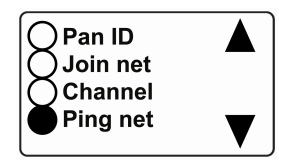

Wenn der Netzwerk-Ping ergebnislos ist, überprüfen Sie Folgendes:

- Ist die Antenne befestigt?
- Stimmt die PAN-Kennung mit dem ausgewählten Netzwerk überein?
- Laufen auf dem gewünschten Kanal auch die anderen Geräte?
- Sind die anderen Geräte eingeschaltet und befinden sie sich in Reichweite?
- Haben Sie die PAN-Kennung oder den Kanal geändert? Falls ja, starten Sie das Gerät neu und versuchen Sie, das Netzwerk erneut zu pingen.

# **8.2.5 Exit (Beenden)**

Um vom Modem zur Haupt-Messwertanzeige zu wechseln, scrollen Sie, bis die zweite Modem-Anzeige erscheint:

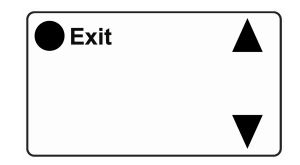

Drücken Sie in "Exit" [MODE]. Der MeshGuard Router wechselt nun zum Modem-Menü.

#### **9 Austauschen von Akkus**

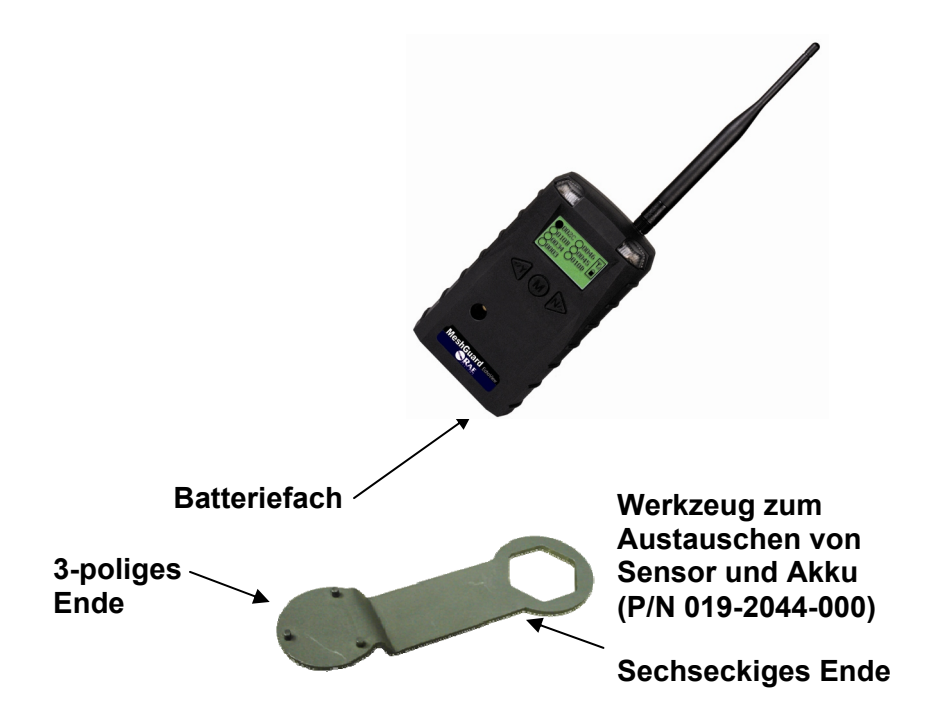

#### **9.1 Austauschen von Akkus**

- 1. Zum Aufschrauben und Öffnen der Batterieabdeckung drehen Sie das 3-polige Ende des Werkzeugs gegen den Uhrzeigersinn.
- 2. Entfernen Sie den Akku.
- 3. Legen Sie den neuen Akku mit dem Pluspol ("+") zur Innenseite des Geräts hin ein.
- 4. Drehen Sie das 3-polige Ende des Werkzeugs im Uhrzeigersinn, um die Batterieabdeckung auszutauschen.

**Hinweis:** Wechseln Sie Akkus nur in sicheren Bereichen und verwenden Sie Akkus von RAE Systems. Warten Sie nach dem Akkuwechsel mindestens 60 Sekunden, bevor Sie den MeshGuard Router einschalten.

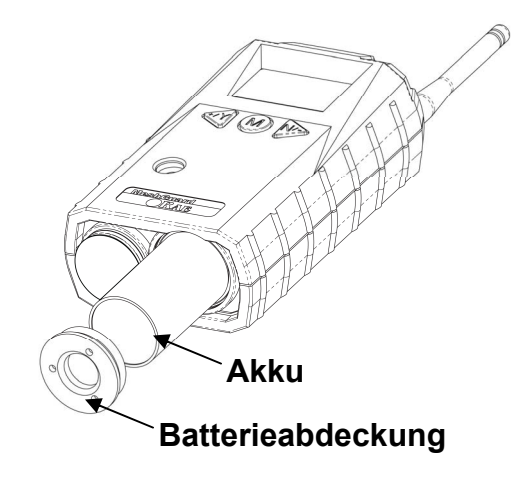

# **10 Problembehebung**

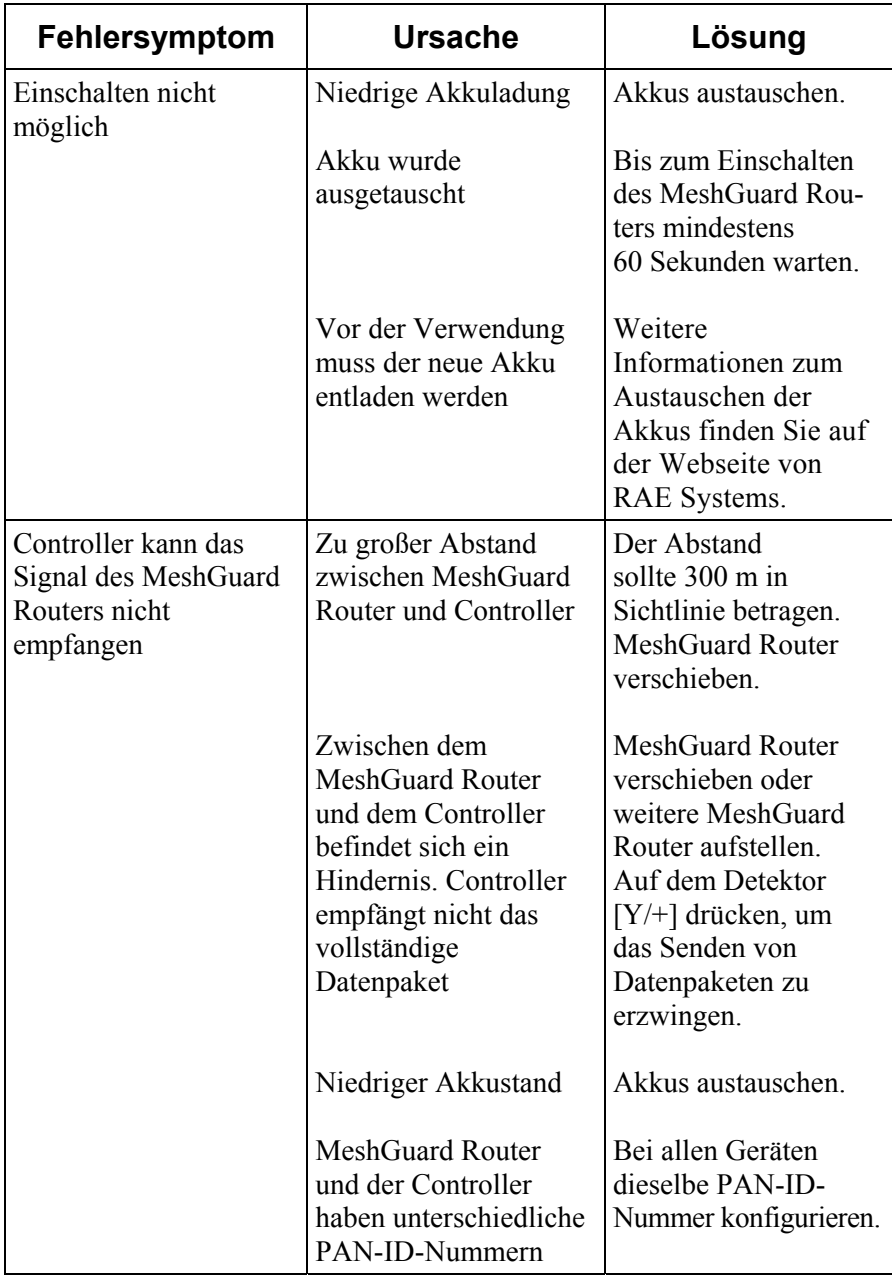

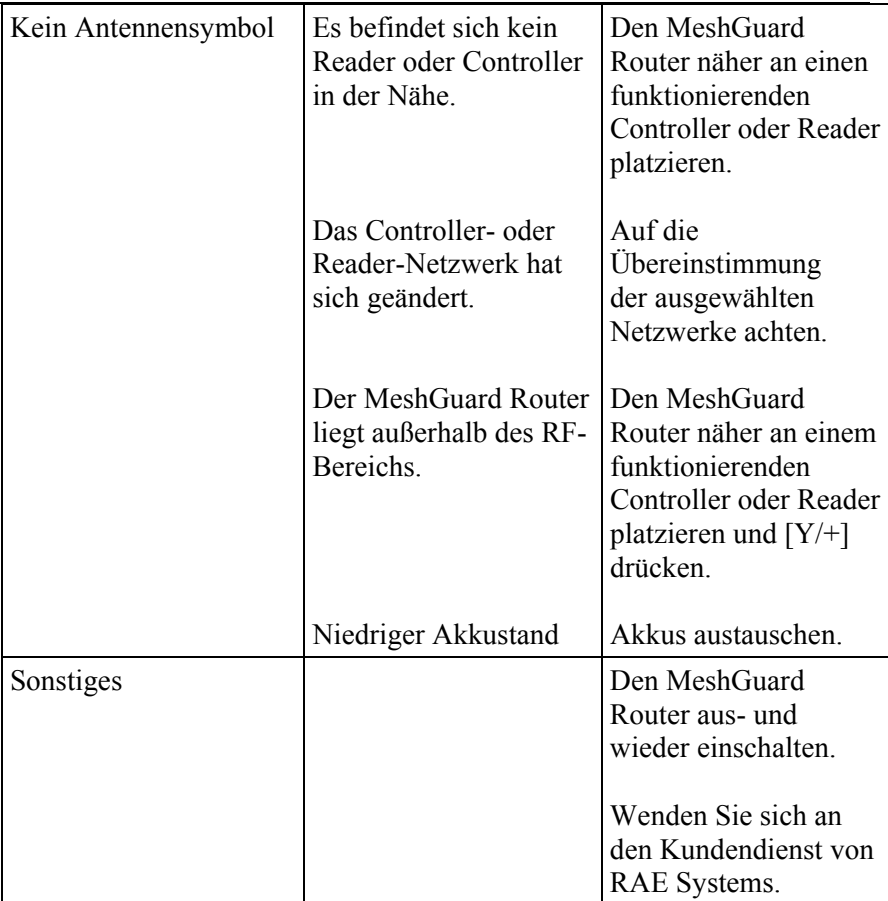

#### **11 Zusammenfassung der Alarmsignale des MeshGuard Routers**

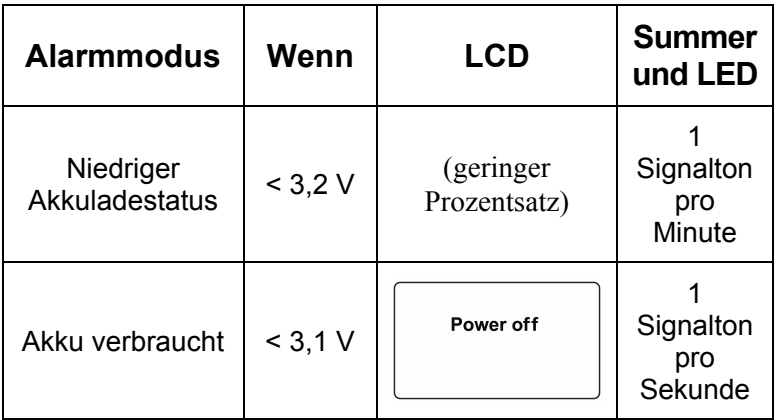

## **12 Anhang A: Installation des MeshGuard Routers**

Zwei Befestigungsmethoden vereinfachen die Installation des MeshGuard Routers. Bei der ersten Methode wird ein Magnet an die Rückseite des MeshGuard Routers geschraubt, sodass dieser einfach von einem Bereich zum anderen versetzt werden kann. Bei der zweiten Methode kommt ein speziell entwickeltes, fest montiertes Edelstahlgehäuse zum Einsatz. Es schützt den MeshGuard Router in industriellen Anlagen vor Schäden.

# **1.2 Installation mit Magnetbefestigung**

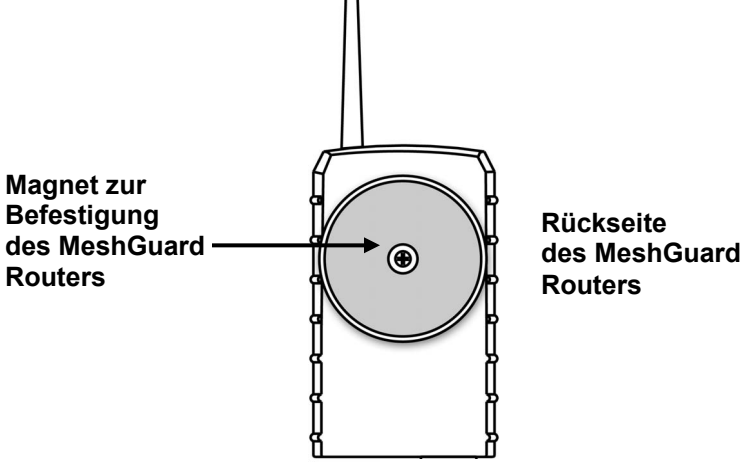

Dieser Magnet ist stark genug, um den MeshGuard Router an einer flachen Stahl- oder Metallfläche zu halten.

**Wichtig!** Bringen Sie den Magnet nicht in die Nähe von Computer-Festplatten. Der starke Magnet könnte die darauf gespeicherten Daten beschädigen oder löschen.

#### **1.3 Feste Montage**

Durch die vier verstärkten Löcher an der Gehäuserückseite verlaufen die Schrauben der Wandhalterungen.

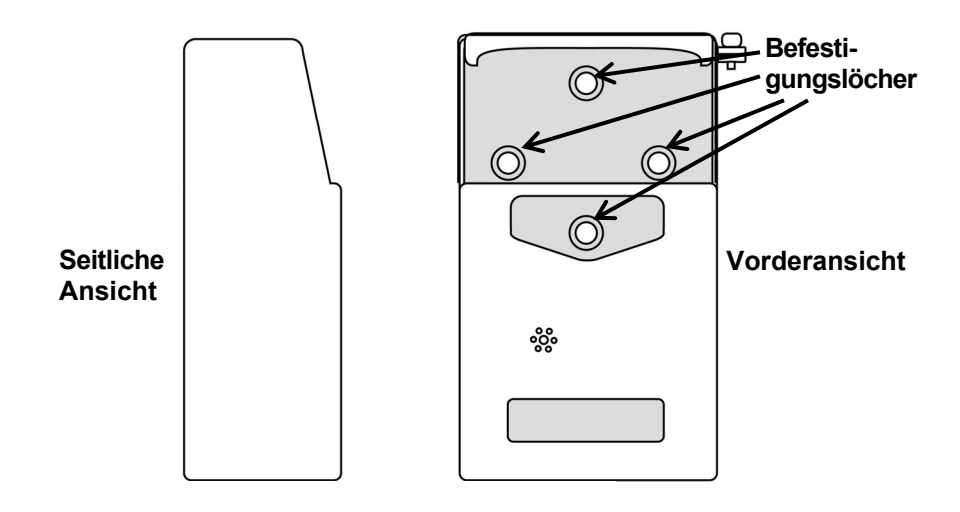

Das Gehäuse kann an einer senkrechten oder waagerechten Stange befestigt werden.

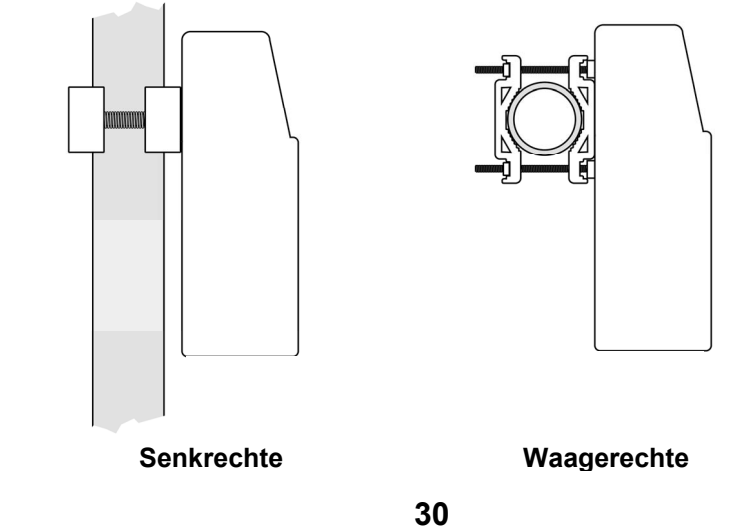

Um das Gehäuse an einer senkrechten Stange zu befestigen, schieben Sie die Schrauben durch die beiden nebeneinander liegenden Löcher. Andernfalls schieben Sie die Schrauben durch die beiden senkrecht angeordneten Löcher, um das Gehäuse an einer waagerechten Stange zu befestigen.

Montieren Sie die Klemmteile locker um die Stange. Beachten Sie, dass die Muttern der Schrauben in die Klemmteile passen müssen. Sie brauchen keinen Schraubenschlüssel, weil die Klemmteile so entwickelt wurden, dass sie die Mutter halten. Ziehen Sie die Teile handfest an.

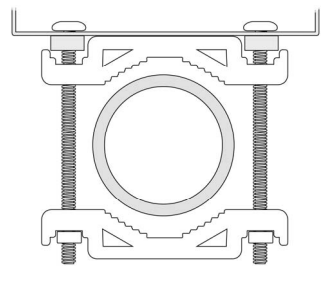

Ziehen Sie die Sechskantschrauben von der Vorderseite des Gehäuses fest:

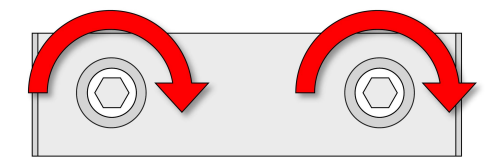

Ziehen Sie solange fest, bis die Klemmteile und das Gehäuse sicher an der Stange befestigt sind.

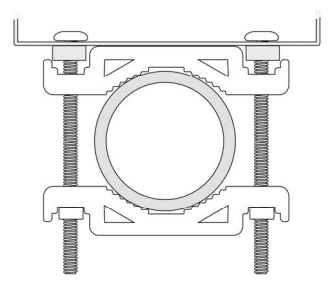

**Hinweis:** Die Stange muss einen Durchmesser zwischen 25 mm und 63 mm haben.

Als nächstes setzen Sie den MeshGuard Router in das Gehäuse:

- 1. Heben Sie den Scharnierdeckel des Gehäuses hoch.
- 2. Schieben Sie den MeshGuard Router von oben in das Gehäuse.
- 3. Schließen Sie den Gehäusedeckel.
- 4. Stecken Sie die Sechskantschraube in den Verriegelungsabschnitt der Abdeckung und ziehen Sie sie fest.
- 5. Der MeshGuard Router ist jetzt betriebsbereit.

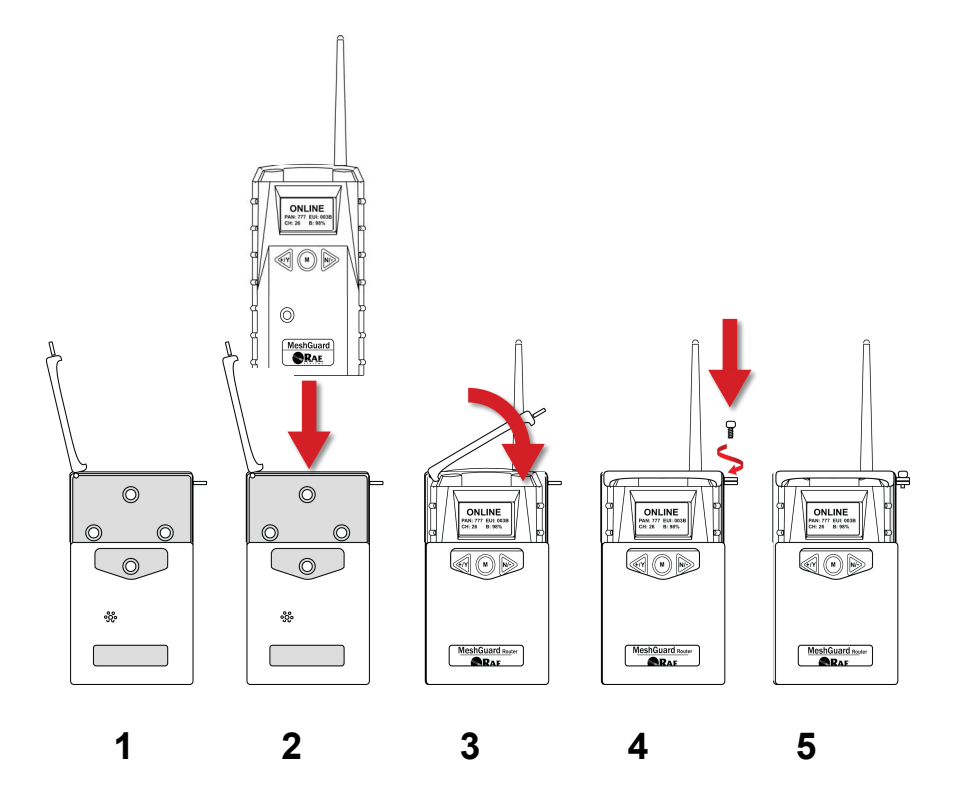

#### **1.4 Alternative Installation mit einer magnetischen Halterung**

Die Magnethalterungsscheibe kann anstelle der Klemmen am Stahlgehäuse angebracht werden. Mit dieser Methode wird das Gehäuse geschont und dank der magnetischen Halterung ist die Installation bequemer.

- 1. Schieben Sie die Schraube durch die Magnetscheibe.
- 2. Positionieren Sie die Magnetscheibe oberhalb des unteren Lochs auf der Gehäuserückseite.
- 3. Ziehen Sie die Schraube fest, bis die Scheibe fest sitzt.

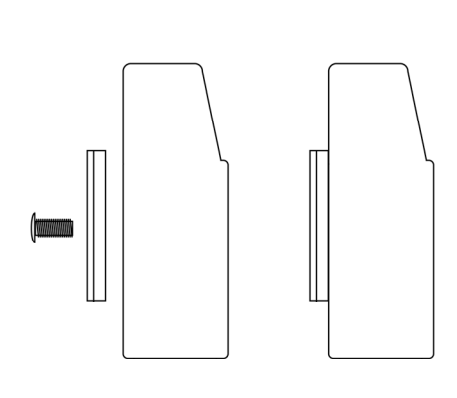

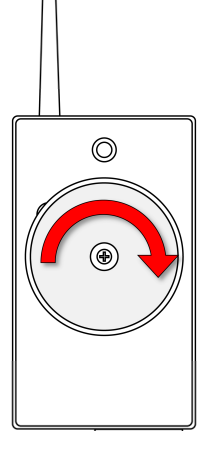

**Seitliche Ansicht** 

**Rückansicht** 

#### **13 Anhang B: Austauschen von Akkus am MeshGuard Router**

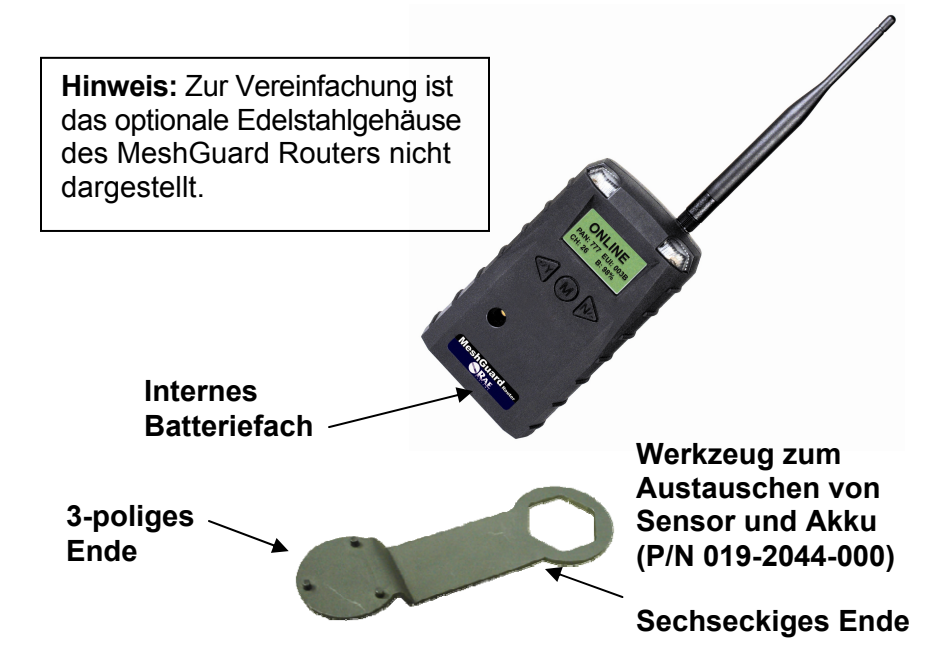

#### **13.1 Verwendung des externen Akkus**

Der RAE PowerPak von RAE Systems wird als externe Batterieeinheit zur Versorgung des MeshGuard Routers bei der festen Montage oder in Situationen, die eine höhere Lebensdauer erfordern, verwendet. Der Anschluss wird vom externen Akku in das Batteriefach des MeshGuard Routers geschraubt. Nachfolgend sind Unteransichten des MeshGuard Routers in seinem Edelstahlgehäuse dargestellt.

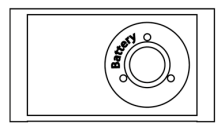

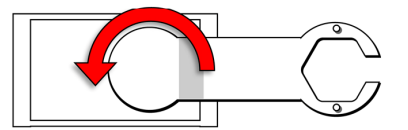

**1. Drehen Sie das 3-polige Ende des Werkzeugs zum Entfernen von Sensor und Akku gegen den Uhrzeigersinn und entfernen Sie die Batterieabdeckung.** 

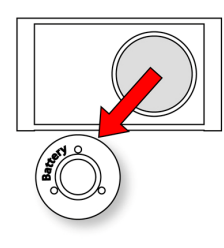

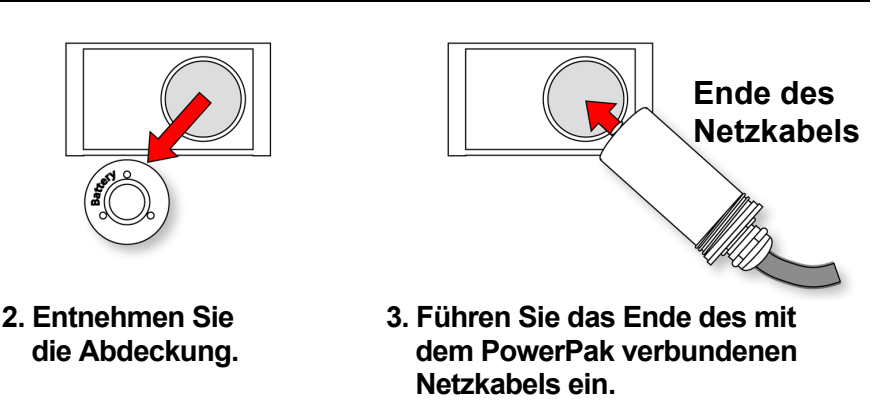

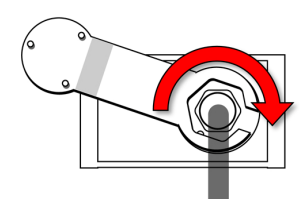

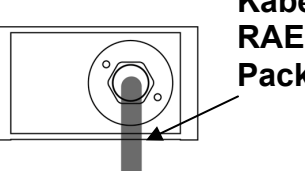

**Kabel zum RAE Power Pack** 

#### **4. Ziehen Sie mit dem offenen Ende des Sechskantschlüssels die Abdeckung durch Drehen im Uhrzeigersinn fest, wobei beide Stifte mit den beiden Löchern am Kabelende verbunden sein müssen. Ziehen Sie nicht zu fest.**

Weitere Informationen zum Anschließen und Laden finden Sie in der Bedienungsanleitung des RAE Power Pack.

Der MeshGuard Router wird fest an einer stabilen Oberfläche montiert, indem Sie zuerst sein Stahlgehäuse befestigen (eine Schraube durch die Rückseite wird mit dem MeshGuard Router verbunden) und danach das Gehäuse an einer stabilen Fläche, d.h. einer Wand oder Metallhalterungsplatte, befestigen, die sowohl den MeshGuard Router als auch den RAE PowerPak trägt.

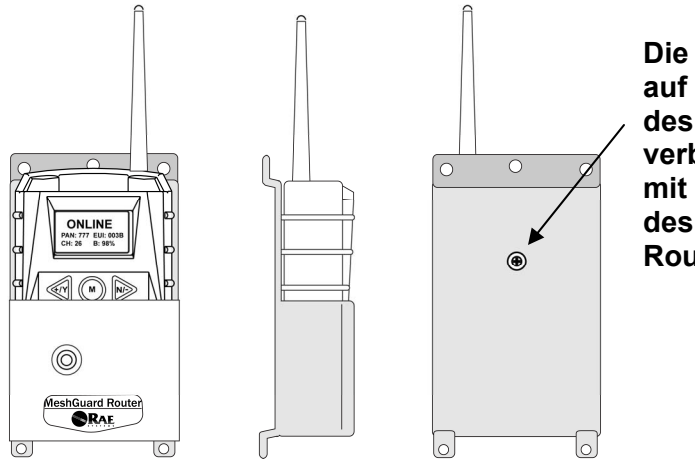

**Die Schraube auf der Rückseite des Gehäuses verbindet sich mit der Rückseite des MeshGuard Routers** 

#### **Vorder-, Seiten- und Rückansichten des Stahlgehäuses zeigen, wie der MeshGuard Router für die Befestigung montiert wird.**

Sobald der MeshGuard Router sicher im Gehäuse sitzt, können Sie die Abdeckung oberhalb des Batteriefachs entfernen, damit Sie den Anschluss vom RAE Battery Pack im MeshGuard Router platzieren können. Verwenden Sie zum Entfernen von Sensor und Akku das in der Abbildung dargestellte Werkzeug.

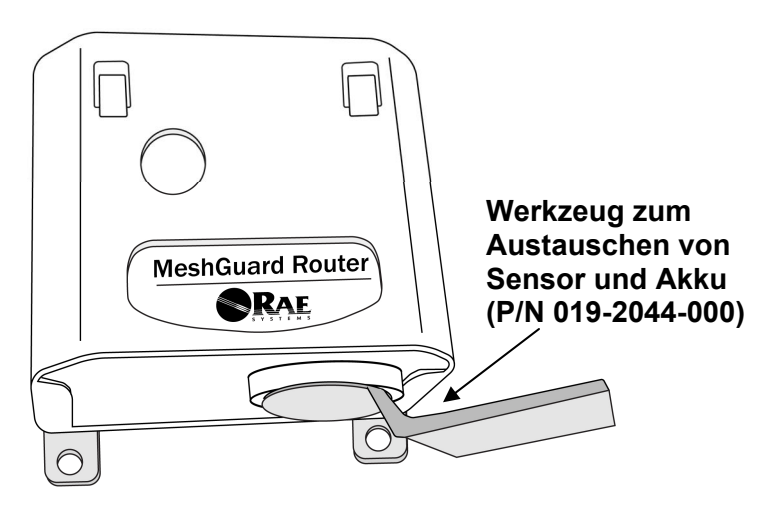

#### **13.2 Austauschen des externen Akkus**

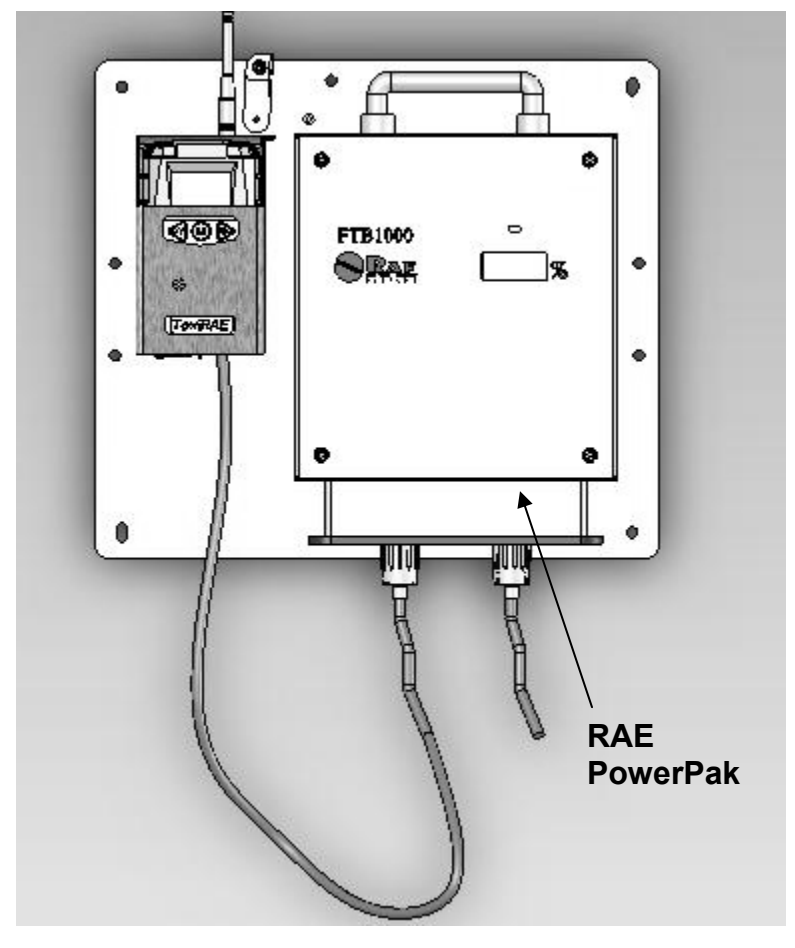

#### **Austauschen des externen Akkus**

- 1. Lösen Sie den Batterieanschluss.
- 2. Lösen Sie die Schrauben, mit der der Akku befestigt ist.
- 3. Installieren Sie einen neuen Akku an der Wandhalterung.
- 4. Ziehen Sie die Sicherheitsschraube fest.
- 5. Verbinden Sie den MeshGuard Router mit dem Akku.
- 6. Schalten Sie den MeshGuard Router ein.

# **Problembehebung**

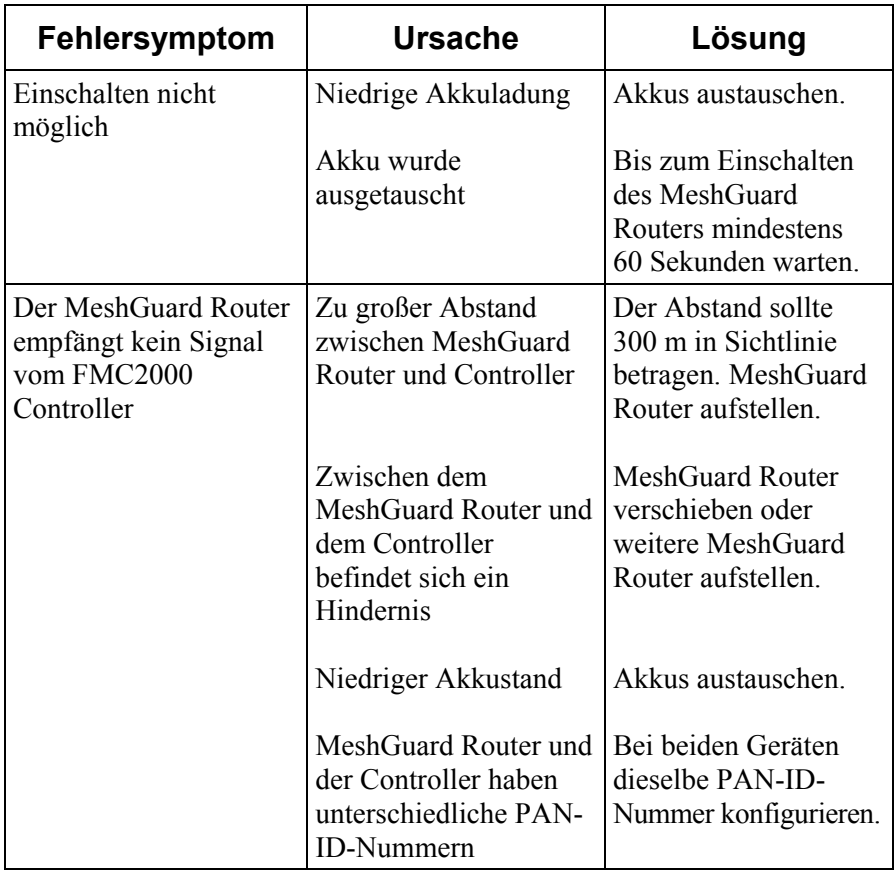

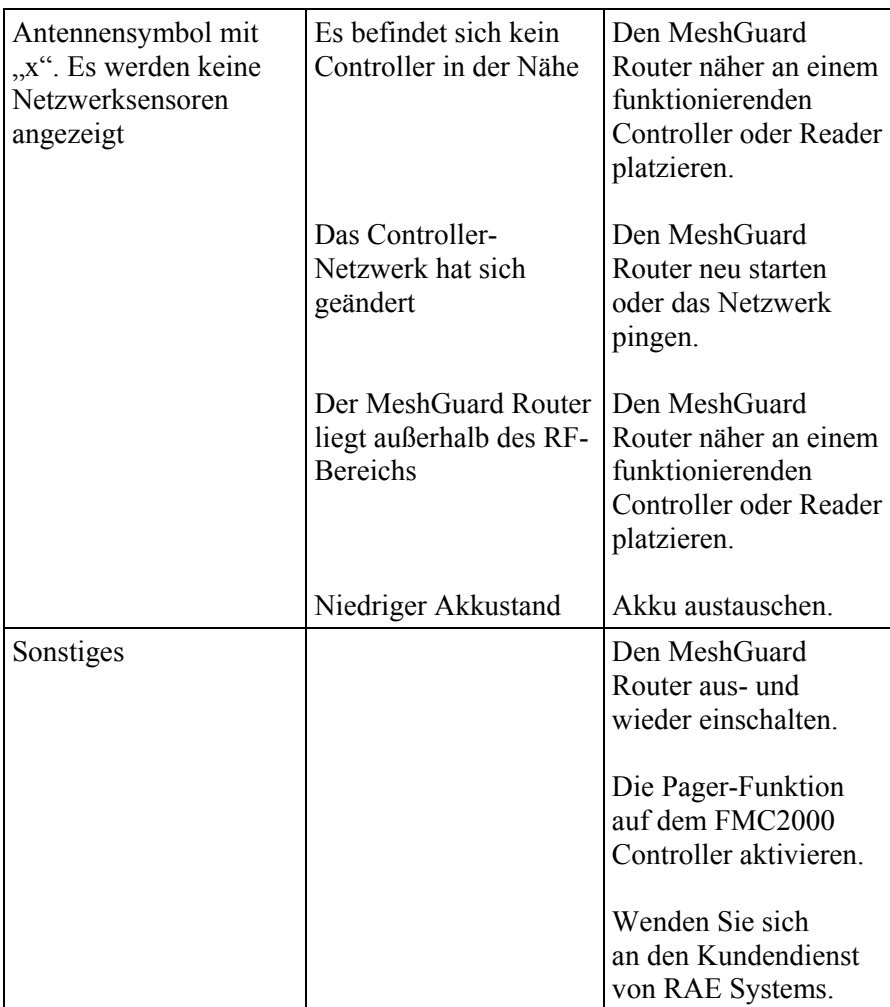

**Bestellen von Ersatzteilen**: Ersatzteile sind online aufgelistet unter: http://www.raesystems.com

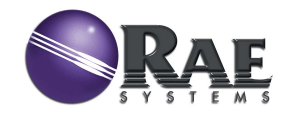

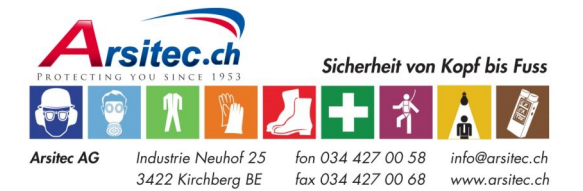

Änd. A September 2010 P/N F04-4001-000